# **INTRODUCTION APPLICATION MANAGEMENT SYSTEM (AMS)**

# **What is the Application Management System (AMS)?**

AMS is a common workspace designed to manage online applications and connect Citizens (Applicants), Access Managers/Processing Officers (Partners), Organizations (Employers) and Admin Managers/Reporting Officers (SSG/WSG staff) for SSG/WSG programmes.

# **What key activities will I be performing?**

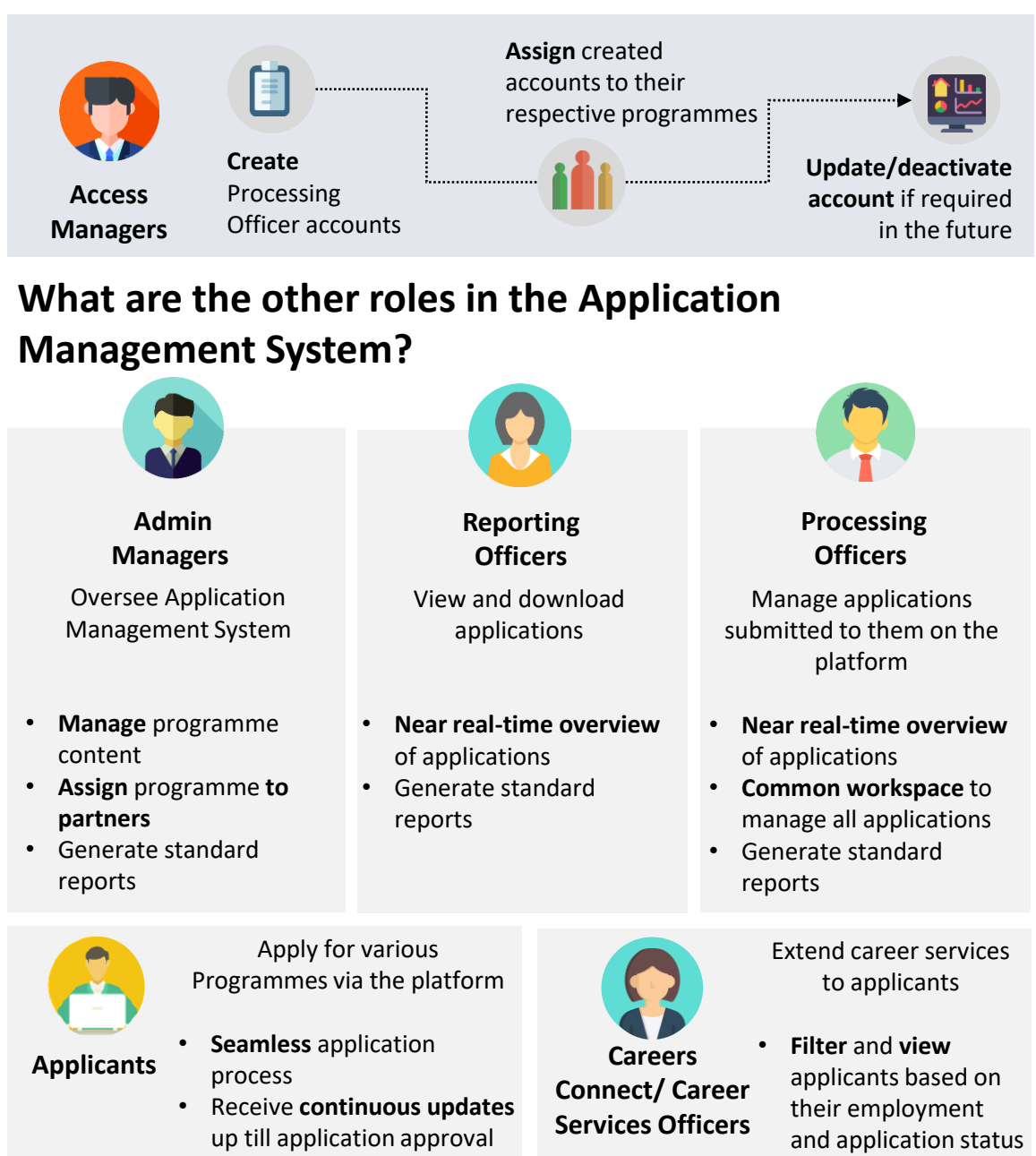

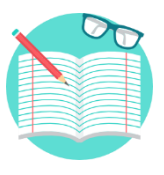

# **ACCESS MANAGER**

Click on the icons to access each quick reference guide.

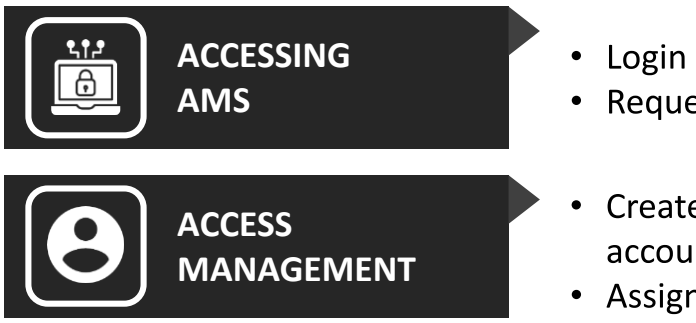

- Login and access
- Request access
- Create/Deactivate account
- Assign/Unassign account

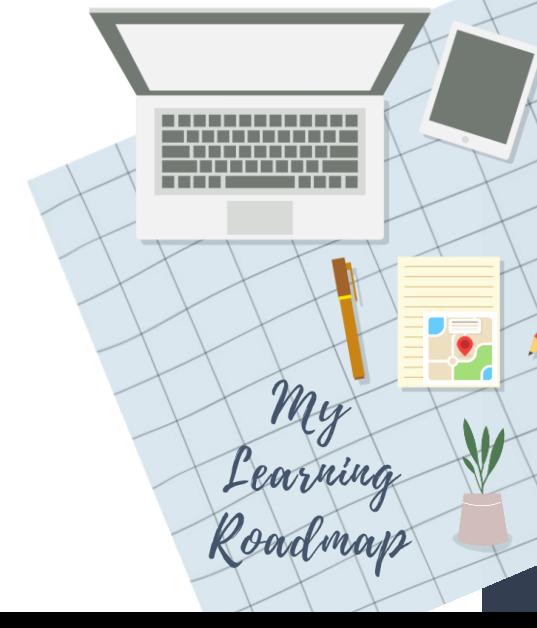

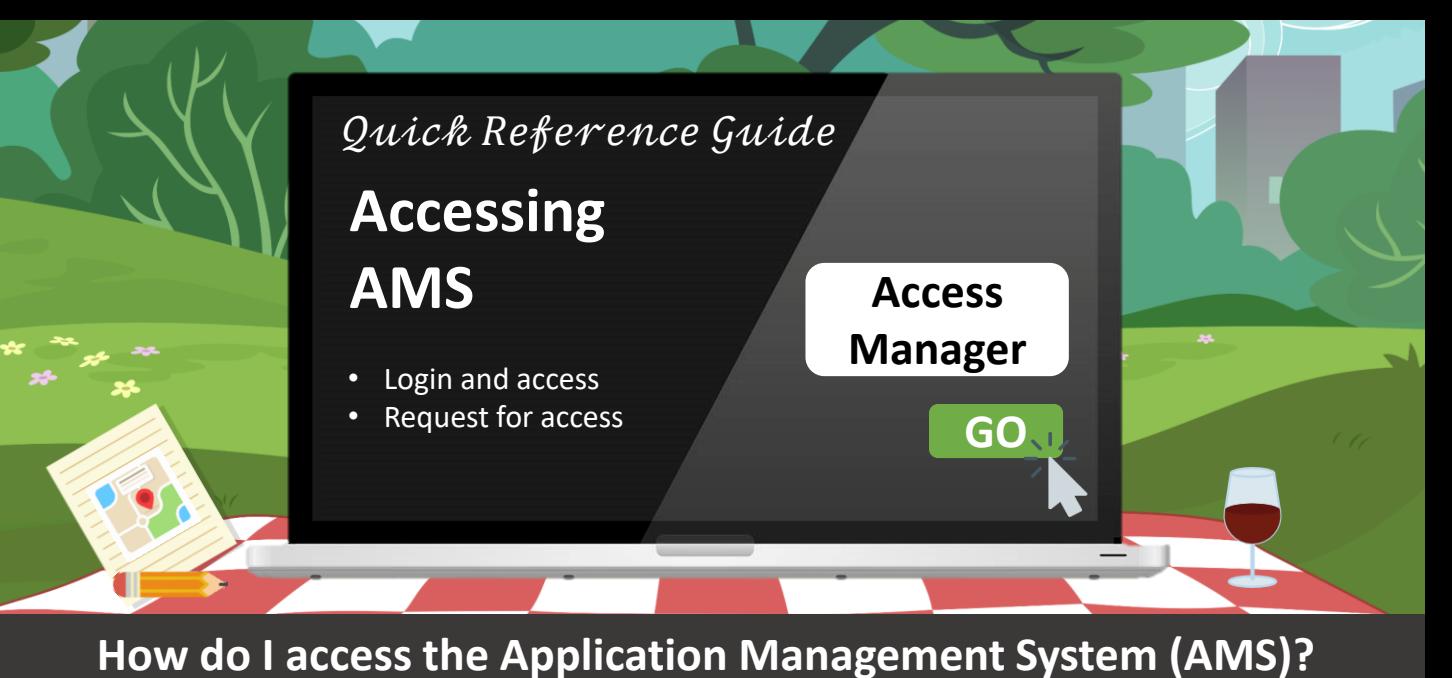

### **Accessing AMS via CorpPass**

1. Click on the link below to login via CorpPass <https://ams.ssg-wsg.sg/Admin/Home.aspx>

#### **Note:**

Ensure that your CorpPass access has been provisioned by your organization's **CorpPass Admin**.

Otherwise, refer to the next section to learn how you can request for access.

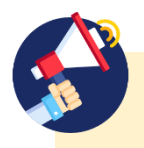

#### **Bookmarking for easy reference?**

We recommend bookmarking the link pre-CorpPass login.

Do note that should you attempt to bookmark the link post-CorpPass login you will not be able to access the website.

# **Requesting for access**

To request to be assigned with the Access Manager role in CorpPass, follow the listed steps below:

#### **For existing CorpPass users:**

1. Approach the CorpPass Admin from your organisation to assign you with the **"Access Manager"** role in CorpPass

#### **For new CorpPass users:**

- 1. Approach the CorpPass Admin from your organisation to create your CorpPass user account
- 2. Verify your newly created CorpPass account before your CorpPass Administrator can assign you with the **"Access Manager"** role
- 3. Upon verification, your CorpPass Admin will then proceed to assign you with the **"Access Manager"** role in CorpPass

#### **Note:**

Also, do note that Access Managers can also be assigned with the **"Processing Officer"** role if required. Please refer to your organisation's SOP on whether your organisation allows for a single officer to hold both accounts.

#### **Still need more help?**

For CorpPass admins, you can retrieve additional help on assigning CorpPass access at the link below:

<http://www.ssg-wsg.gov.sg/eservice-guides.html>

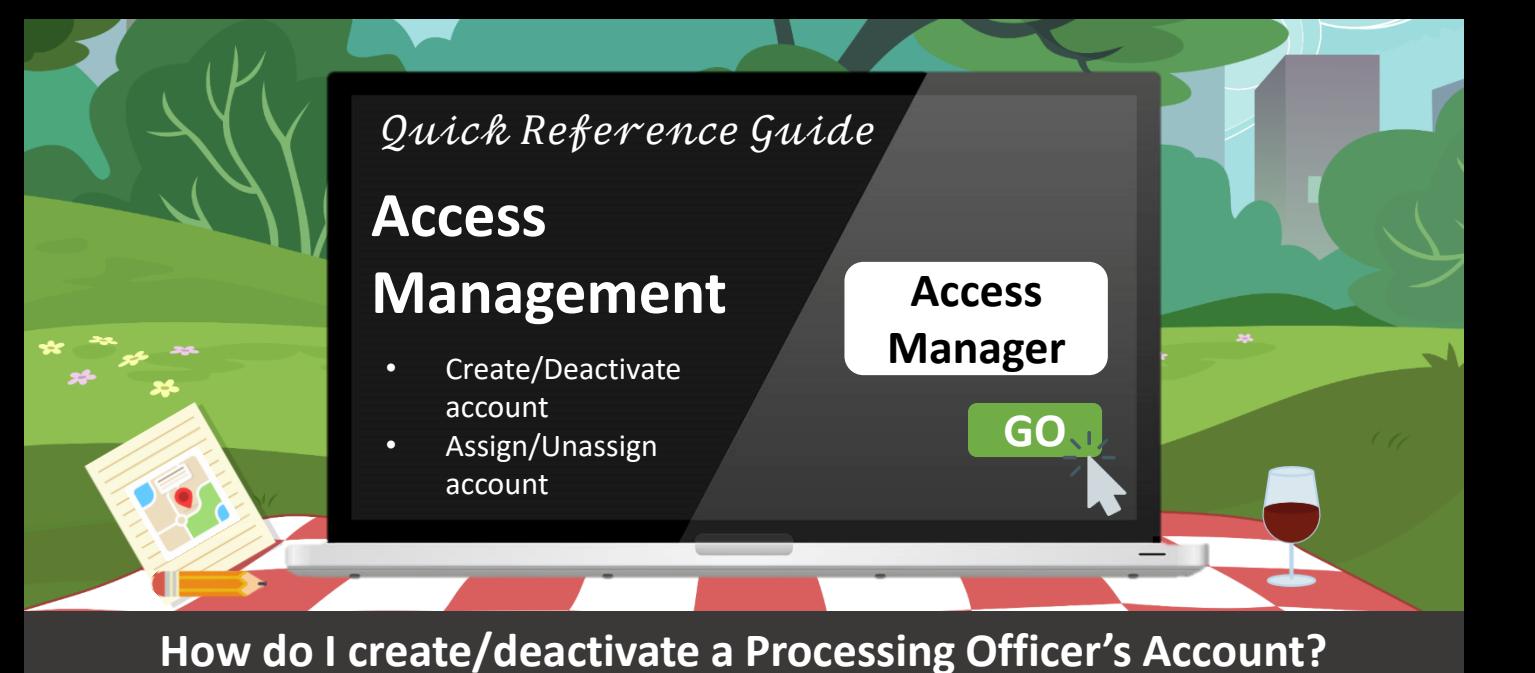

# **Creating New Processing Officer Account**

Before creating a new Processing Officer account, you will first need to create a new **"Contact Person"** from your organisation\* in the Application Management System.

- 1. On the left navigation bar, click on **Manage Roles**
- 2. Click on the **Organisation Contact Details** dropdown
- 3. To create a new **"Contact Person"**, click on
- 4. In the pop-up overlay, enter the details, i.e. NRIC, Full Name, Contact No. and Email
- 5. Click on **Save Details**

# **Deactivating a Processing Officer's Account**

- 1. On the left navigation bar, click on **Manage Roles**
- 2. Click on the **Contact Person Details** dropdown
- 3. In Search bar, enter the NRIC/Username of the Processing Officer
- 4. In the listings displayed, click on the NRIC/Username of the Processing Officer that you would like to deactivate
- 5. In the **Is Active** field, untick the checkbox
- 6. Click on Save Details

# **Assigning a Processing Officer to a Programme**

You will be able to assign access rights to Processing Officer accounts from your organisation to allow them to manage the relevant programmes under their purview.

- 1. On the left navigation bar, click on **Manage Roles**
- 2. Click on the **Programme(s) Assigned to Personnels** dropdown
- 3. Click on NEW ASSIGNMENT to create a new assignment
- 4. In the pop-up overlay, enter the NRIC/Username of the Processing Officer to be assigned
- 5. Enter the **Effective Start Date** and **Effective End Date** of the access rights of the Processing Officer(s)
- 6. Click on save Assignment to complete the process.

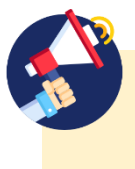

### **No end date for access rights?**

To assign a programme to a Processing Officer indefinitely, input the **Effective End Date** to 01/01/2999.

# **How do I unassign a Processing Officer's account from a programme?**

# **Unassigning a Processing Officer from a Programme**

- 1. On the left navigation bar, click on **Manage Roles**
- 2. Click on the **Programme(s) Assigned to Personnels** dropdown
- 3. In Search bar, enter the NRIC/Username of the Processing Officer or the Programme Name
- 4. Click on the NRIC/Username of the Processing Officer that you would like to unassign
- 5. To unassign access to a programme, click on  $\blacksquare$  located in the Action column
- 6. Click on Save Assignment